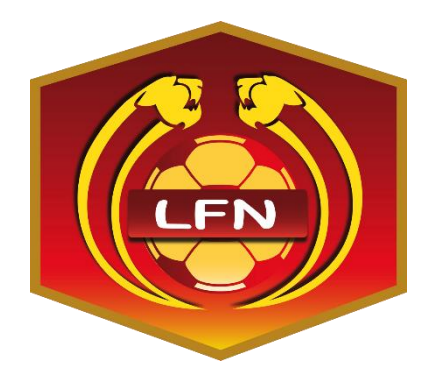

## **GUIDE INFORMATIQUE DU CLUB**

(**Méthodologie, procédures…)**

## **FOOTCLUBS Demande de Modification de Match**

# **SAISON 2016-2017**

Sébastien FARCY, Correspondant Régional Informatique Août 2016

## Table des matières

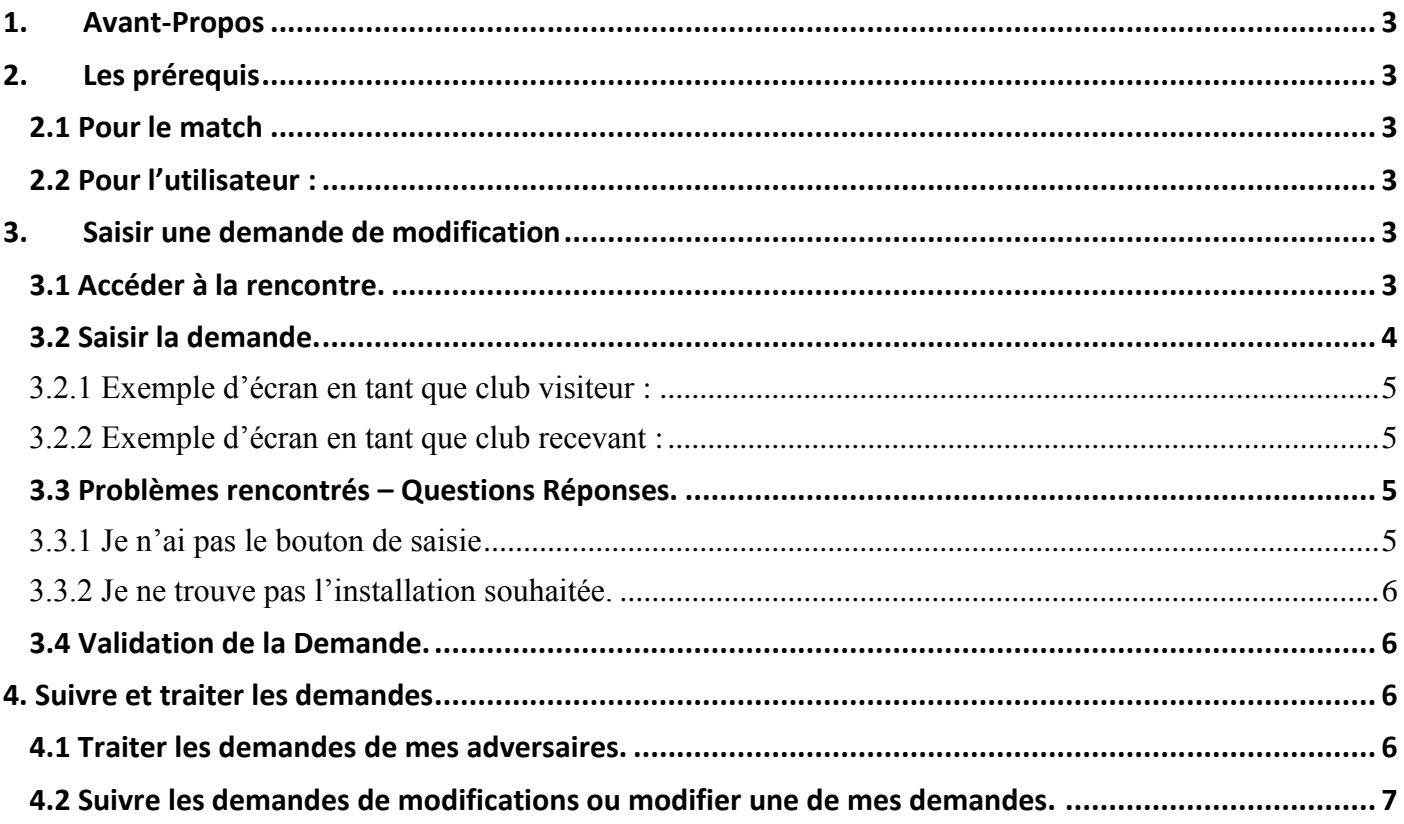

## <span id="page-2-0"></span>**1. Avant-Propos**

Une nouvelle procédure de demande de modification de match via Footclubs a été développée par les services informatiques de la Fédération Française de Football. Les responsables élus de la L.F.N. ont décidé de la mettre en application à compter de la saison 2016 / 2017.

Ce nouvel outil permettra aux clubs de saisir des demandes de changement de dates et/ou horaires, et/ou installations depuis Footclubs. La Commission compétente via les services administratifs de la Ligue, pourra ainsi valider ou non les demandes.

Cette utilisation sera limitée aux Compétitions Régionales, les coupes nationales ne sont pas concernées par cette procédure jusqu'à nouvel ordre. Pour ces compétitions, le formulaire habituel reste en vigueur.

C'est l'organisme qui organise la compétition qui accorde ou non la possibilité de réaliser ces demandes. Ainsi, concernant les compétitions départementales nous vous invitons à vous rapprocher de votre District pour connaître la procédure choisie.

## <span id="page-2-2"></span><span id="page-2-1"></span>**2. Les prérequis**

#### **2.1 Pour le match**

- Le centre de ressources gestionnaire de la compétition du match doit avoir autorisé ces demandes.
- Le match doit être non joué et les clubs recevant et visiteur du match doivent être renseignés.
- Une des deux équipes participantes doit appartenir à votre club.
- La date du jour précédant la rencontre est inférieure ou égale à 6 (Pour les Compétitions Régionales).

## **2.2 Pour l'utilisateur :**

<span id="page-2-3"></span>Votre profil utilisateur Footclubs doit comporter « Gestionnaire compétition ».

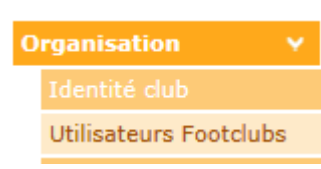

Le profil est indiqué lors de l'ouverture de votre compte Footclubs par le Correspondant Footclubs du club.

Si vous n'avez pas le droit de gestion du menu Compétition, vous devez vous rapprocher du Correspondant Footclubs pour qu'il vous donne les droits d'accès.

Si vous ne connaissez pas la personne désignée comme correspondant Footclubs. Cette fonction sera indiqué à côté de son nom dans la liste des utilisateurs du menu « Organisation/utilisateurs Footclubs ».

## <span id="page-2-5"></span><span id="page-2-4"></span>**3. Saisir une demande de modification**

## **3.1 Accéder à la rencontre.**

Vous devez accéder aux caractéristiques de la rencontre pour saisir une demande de modification.

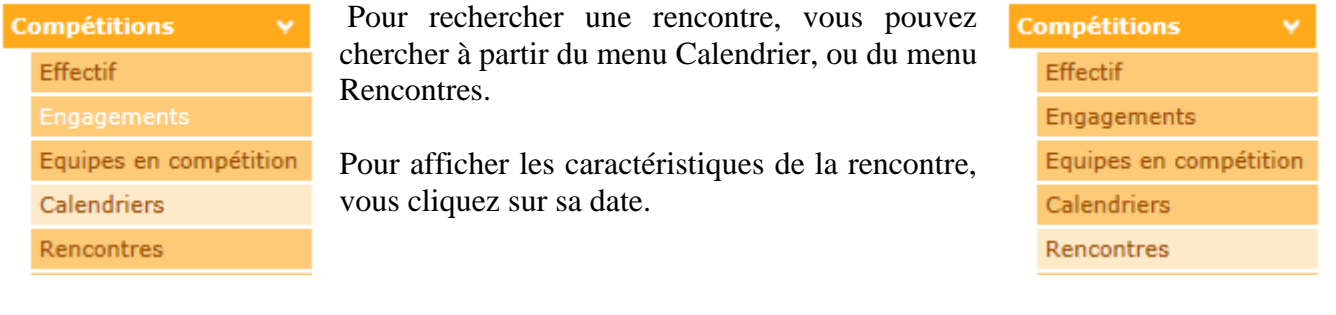

#### Exemple pour le FC Rouen 1899 en Division d'Honneur Seniors.

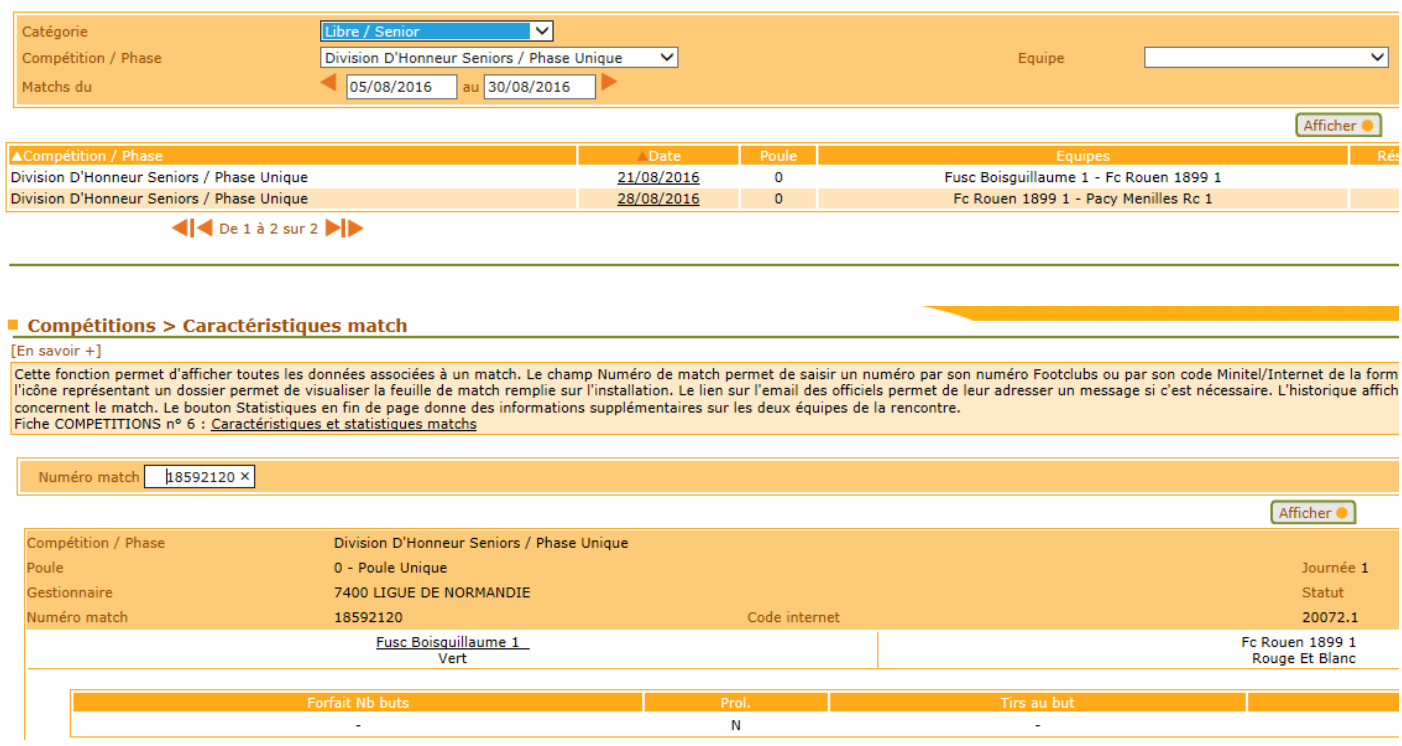

<span id="page-3-0"></span>Quand je clique sur sa date, j'affiche les caractéristiques de la rencontre.

#### **3.2 Saisir la demande.**

Pour saisir la demande, je clique en bas de la page sur le bouton correspondant :

Saisir une demande de modification .

Quand je suis club recevant et que je clique sur ce bouton, j'affiche la page de modifications, où je peux saisir une nouvelle date, une nouvelle heure, ou une nouvelle installation.

Quand je suis club visiteur et que je clique sur ce bouton, j'affiche la page de modifications, où je peux saisir une nouvelle date, ou une nouvelle heure.

Dans les deux cas, je dois motiver obligatoirement ma demande avant de valider.

*Demande de Modification de Match 2016 - 2017 – Page 4*

<span id="page-4-0"></span>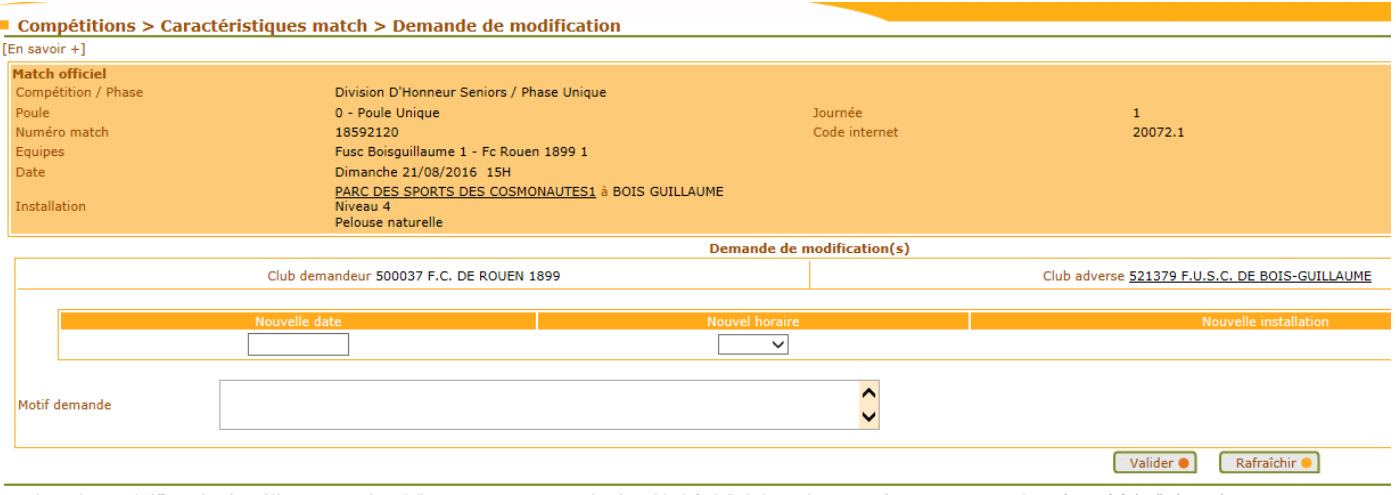

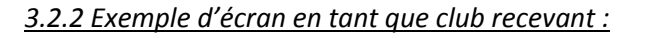

<span id="page-4-1"></span>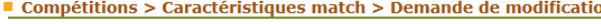

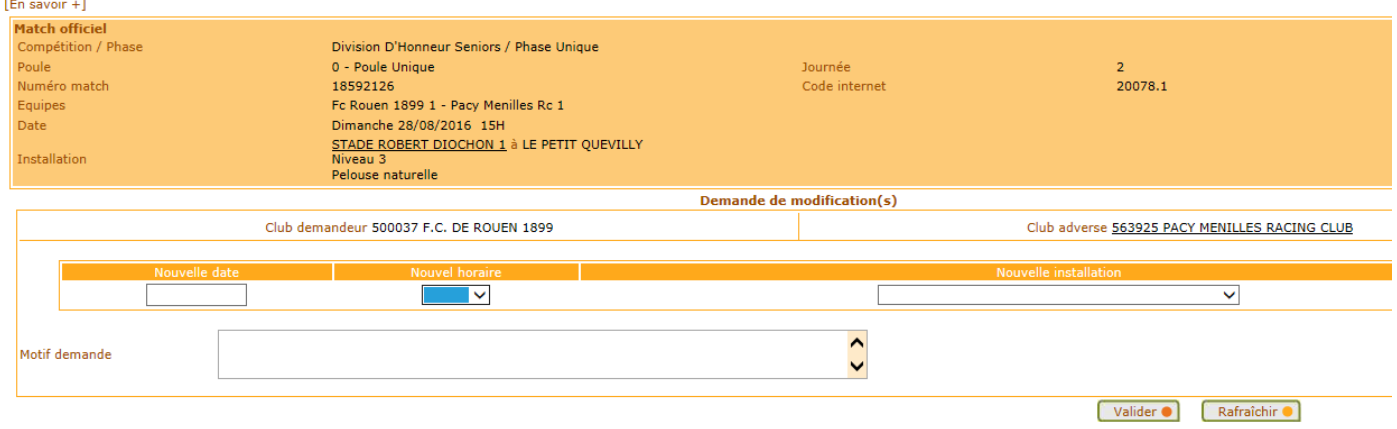

#### <span id="page-4-2"></span>**3.3 Problèmes rencontrés – Questions Réponses.**

#### *3.3.1 Je n'ai pas le bouton de saisie*

<span id="page-4-3"></span>Quand vous affichez la page de caractéristiques de la rencontre, le bouton de demande de changement n'est pas affiché. Saisir une demande de modification .

Vous ne pouvez pas faire votre demande sur la compétition concernée, compétition non paramétrée par le centre de gestion. (Coupes nationales par exemple). *Vous devez utiliser les méthodes habituelles préconisées par la Ligue ou votre District* La date du jour est trop proche du match (Moins de 6 jours). *Votre demande ne peut aboutir, la demande de changement est impossible.* Le match est considéré comme joué (Saisi d'un report, ou score saisi) *Si votre match doit être joué, vous devez envoyer un mail au centre de gestion concerné par ce match pour lui signaler ce dysfonctionnement*.

*Demande de Modification de Match 2016 - 2017 – Page 5*

- Votre club n'est ni un club recevant, ni un club visiteur du match *Vous n'êtes pas autorisé à effectuer des demandes sur des matchs dont vous n'êtes pas acteur.*
- Votre profil utilisateur Footclubs, n'est pas un profil « gestionnaire Compétitions ». *Prendre contact avec le Correspondant Footclubs du club pour avoir un profil adéquat sinon la manipulation devra être réalisée par une personne ayant ce profil.*
- Une demande de modification est déjà en cours de traitement. *Attendre que le dossier en cours soit clos.*

#### *3.3.2 Je ne trouve pas l'installation souhaitée.*

<span id="page-5-0"></span>1. L'installation souhaitée n'est pas disponible dans la liste déroulante. *Vous devez envoyer un mail au centre de gestion pour qu'il rajoute cette installation à votre club.* 

## <span id="page-5-1"></span>**3.4 Validation de la Demande.**

A la validation de votre demande :

 Le club adverse est notifié via **Footclubs** et par **e-mail** de cette décision sauf si votre demande ne porte que sur un changement d'installation uniquement.

Si votre demande ne porte que sur un changement d'installation, seul le centre de ressources gestionnaire du match sera notifié par mail pour traitement.

## <span id="page-5-3"></span><span id="page-5-2"></span>**4. Suivre et traiter les demandes**

#### **4.1 Traiter les demandes de mes adversaires.**

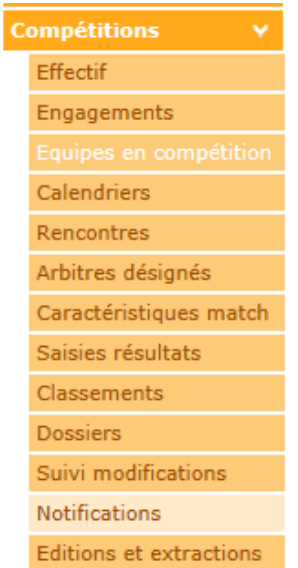

Mon club est averti par un e-mail d'une demande de modification d'heure ou de date, je souhaite répondre à mon adversaire.

Pour cela, je sélectionne le menu Notifications du menu compétitions.

L'icône **d** figure uniquement sur les demandes « En cours » et matérialise une demande qui requiert une réponse. En cliquant sur cette icône, vous accédez au détail de la demande.

L'icône vous permet également d'accéder au détail de la demande mais en consultation uniquement (la demande ne peut plus être modifiée ou ne requiert aucune action de votre part).

Vous devez soit « accepter la demande », soit la « refuser ». En cas de refus, un champ de saisie du motif apparait et doit être renseigné.

*Demande de Modification de Match 2016 - 2017 – Page 6*

A la validation de votre réponse :

→ Le club demandeur est notifié via Footclubs et par e-mail de votre réponse. La demande sera alors à traiter par le centre de ressources gestionnaire du match.

A l'homologation ou la non-homologation par le centre de ressources :

- $\rightarrow$  Si la demande portait sur un changement d'installation uniquement, seul le club demandeur en sera notifié via Footclubs et par e-mail.
- Sinon, le club demandeur et le club adverse seront notifiés via Footclubs et par e-mail.

#### <span id="page-6-0"></span>**4.2 Suivre les demandes de modifications ou modifier une de mes demandes.**

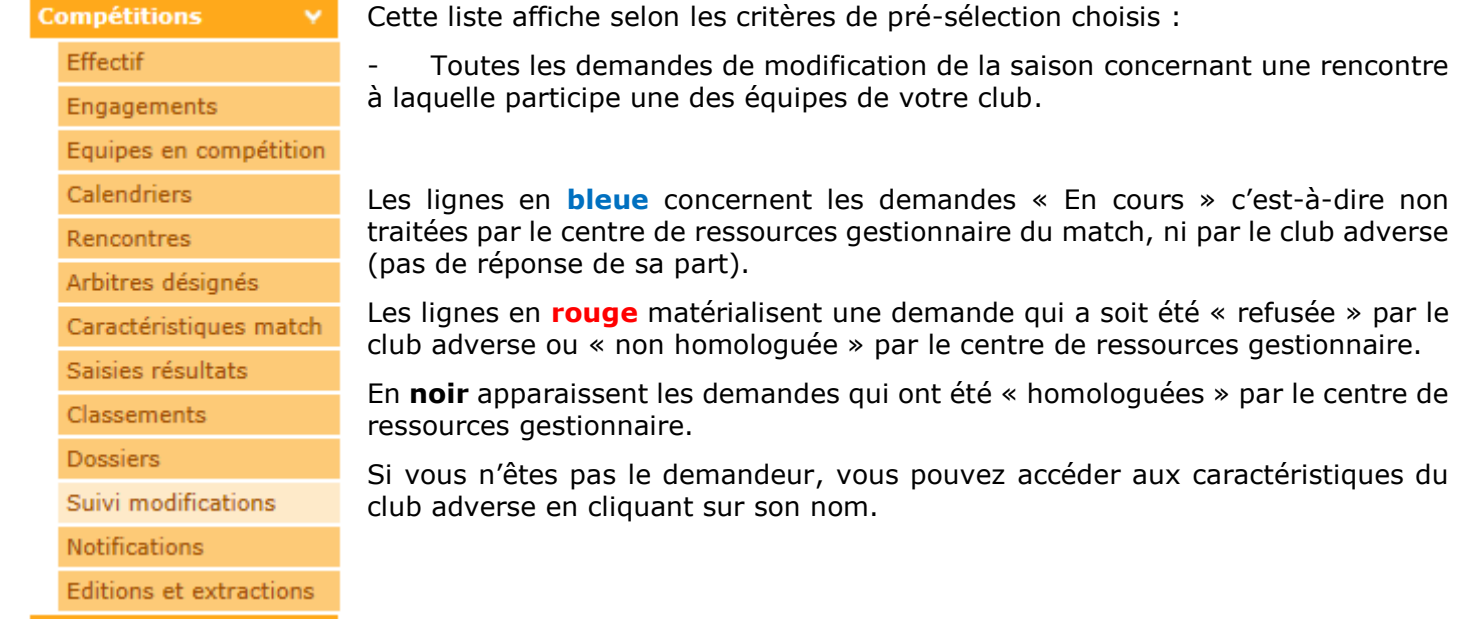

Vous accédez aux caractéristiques du match en cliquant sur sa date.

Dans la colonne « Statut demande » :

- L'icône **O** figure uniquement sur les demandes « En cours » et matérialise une demande qui peut encore être modifiée par le club demandeur ou qui requiert une réponse, si, vous êtes le club adverse. En cliquant sur cette icône, vous accédez au détail de la demande.
- L'icône vous permet également d'accéder au détail de la demande mais en consultation uniquement (la demande ne peut plus être modifiée ou ne requiert aucune action de votre part).